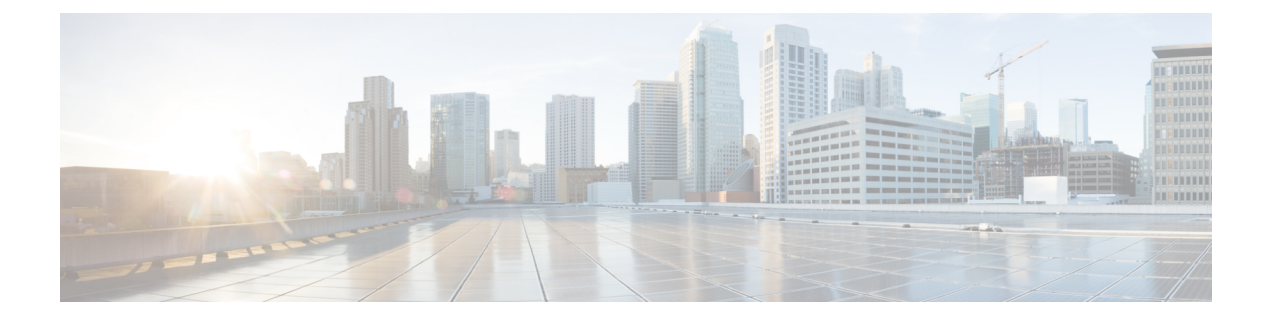

# **Installing the Cisco VSG**

This chapter contains the following sections:

- [Information](#page-0-0) About the Cisco VSG, page 1
- [Prerequisites](#page-2-0) for Installing the Cisco VSG Software, page 3
- [Obtaining](#page-2-1) the Cisco VSG Software, page 3
- Installing the Cisco VSG [Software,](#page-2-2) page 3
- [Configuring](#page-6-0) Initial Settings, page 7
- Verifying the Cisco VSG [Configuration,](#page-9-0) page 10
- [Where](#page-9-1) to Go Next, page 10

# <span id="page-0-0"></span>**Information About the Cisco VSG**

This section describes how to install and complete the basic configuration of the Cisco VSG for VMware vSphere software.

- Host and VM [Requirements,](#page-0-1) on page 1
- Cisco VSG and Supported Cisco Nexus 1000V Series Device [Terminology,](#page-1-0) on page 2

## <span id="page-0-1"></span>**Host and VM Requirements**

The Cisco VSG has the following requirements:

- ESXi platform running VMware software release 5.x and requiring a minimum of 4 GB RAM to host a Cisco VSG VM
- Virtual Machine (VM)
	- ◦32-bit VM is required and "Other 2.6.x (32-bit) Linux" is a recommended VM type.
	- ◦2 processors (1 processor is optional.)
	- ◦2-GB RAM

 $\overline{\phantom{a}}$ 

- ◦3 NICs (1 of type VMXNET3 and 2 of type E1000)
- ◦Minimum of 3 GB of SCSI hard disk with LSI Logic Parallel adapter (default)
- ◦Minimum CPU speed of 1 GHz
- There is no dependency on the VM hardware version, so the VM hardware version can be upgraded if required.

## <span id="page-1-0"></span>**Cisco VSG and Supported Cisco Nexus 1000V Series Device Terminology**

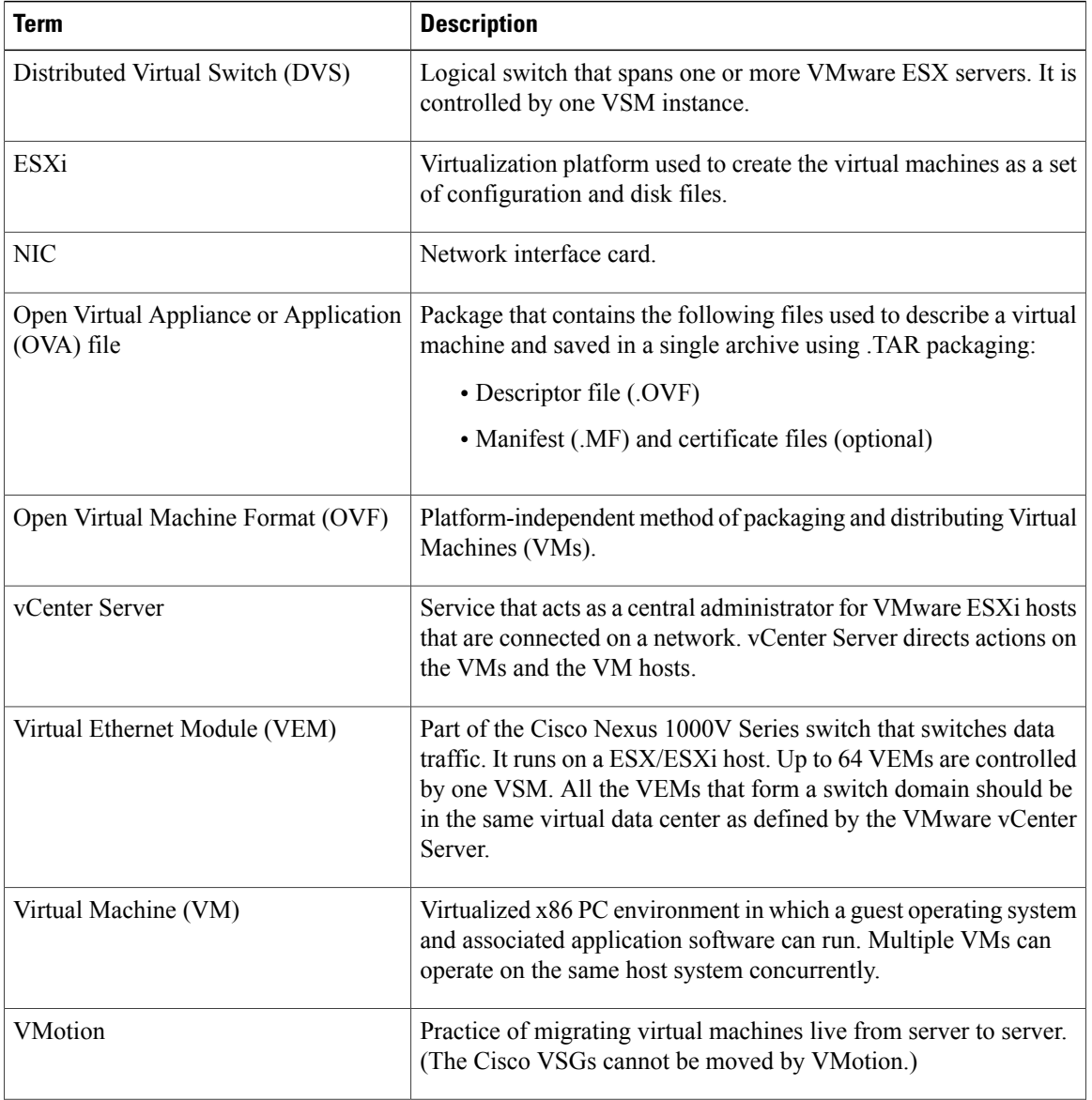

The following table lists the terminology is used in the Cisco VSG implementation.

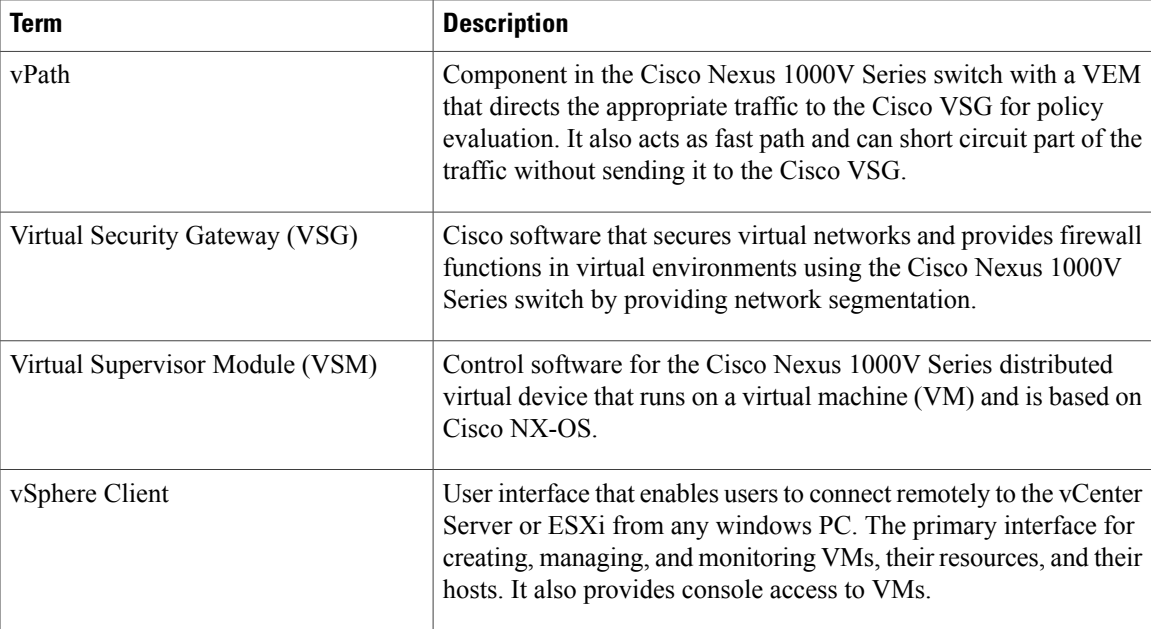

# <span id="page-2-0"></span>**Prerequisites for Installing the Cisco VSG Software**

The following components must be installed and configured:

- On the Cisco Nexus 1000V Series switch, configure two VLANs, a service VLAN, and an HA VLAN on the switch uplink ports. (The VLAN does not need to be the system VLAN.)
- On the Cisco Nexus 1000V Series switch, configure two port profiles for the Cisco VSG: one for the service VLAN and the other for the HA VLAN. (You will be configuring the Cisco VSG IP address on the Cisco VSG so that the Cisco Nexus 1000V Series switch can communicate with it.)

Details about configuring VLANs and port profiles on the Cisco Nexus 1000V Series switch are available in the Cisco Nexus 1000V Series switch documentation.

# <span id="page-2-2"></span><span id="page-2-1"></span>**Obtaining the Cisco VSG Software**

You can obtain the Cisco VSG software files at this URL:

<http://www.cisco.com/en/US/products/ps13095/index.html>

# **Installing the Cisco VSG Software**

You can install the Cisco VSG software on a VM by using an open virtual appliance (OVA) file or an ISO image file from the CD. Depending upon the type of file that you are installing, use one of the installation methods described in the following topics

- [Installing](#page-3-0) the Cisco VSG Software from an OVA File, on page 4
- [Installing](#page-4-0) the Cisco VSG Software from an ISO File, on page 5

## <span id="page-3-0"></span>**Installing the Cisco VSG Software from an OVA File**

To install the Cisco VSG software from an OVA file, obtain the OVA file and either install it directly from the URL or copy the file to the local disk from where you connect to the vCenter Server.

#### **Before You Begin**

- Specify a name for the new Cisco VSG that is unique within the inventory folder and has up to 80 characters.
- Know the name of the host where the Cisco VSG will be installed in the inventory folder.
- Know the name of the datastore in which the VM files will be stored.
- Know the names of the network port profiles used for the VM.
- Know the Cisco VSG IP address.
- Know the mode in which you will be installing the Cisco VSG:
	- ◦Standalone
	- ◦HA Primary
	- ◦HA Secondary
	- ◦Manual Installation
- **Step 1** Choose the host on which to deploy the Cisco VSG VM.
- **Step 2** Choose **File** > **Deploy OVF Template**.
- **Step 3** In the **Deploy OVF Template**—**Source** window, do the following:
	- a) Browse to the path to the Cisco VSG OVA file in the **Deploy from a file or URL** field.
	- b) Click **Next**. The **Deploy OVF Template**—**OVF Template Details** window opens.
- **Step 4** In the **Deploy OVF Template**—**OVF Template Details** window, review the product information including the size of the file and the VM disk and then click **Next**.
- **Step 5** In the **Deploy OVF Template**—**End User License Agreement** window, click **Accept** after reviewing the end user license agreement, and then click **Next**.
- **Step 6** In the **Deploy OVF Template**—**Name and Location** window, do the following:
	- a) In the **Name** field, enter a name for the Cisco VSG that is unique within the inventory folder and has up to 80 characters.
	- b) In the **Inventory Location** pane, choose the location that you would like to use for hosting the Cisco VSG.
	- c) Click **Next**.

**Step 7** In the **Deploy OVF Template**—**Deployment Configuration** window, do the following:

a) From the **Configuration** drop-down list, choose **Standalone**.

#### b) Click **Next**.

- The Standalone Installation for this document is an example in this publication. If you chose Manual Installation mode, you would choose the default values for the following steps. In Standalone mode, be sure to fill in all the fields indicated (they will be indicated on the GUI with red type). **Note**
- **Step 8** In the **Disk Format** dialog box, choose the radio button for the selected format and click **Next**.
- **Step 9** In the **Host or Cluster** window, choose the host where the Cisco VSG will be installed, and then click **Next**.
- **Step 10** From the **Select a datastore** field in which to store the VM files pane, choose your datastore, and then click **Next**.
- **Step 11** Click the drop-down arrows for Data (Service), Management, and HA to associate port profiles, and then click **Next**.
- **Step 12** In the **Deploy OVF Template—Properties** window, do the following:
	- a) In the **HaId**field, enter the high-availability identification number for a Cisco VSG pair (value from 1 through 4095).
	- b) In the **Password** field, enter a password that contains at least one uppercase letter, one lowercase letter, and one number.
	- c) In the **ManagementIpV4** field, enter the IP address for the Cisco VSG.
	- d) In the **ManagementIpV4 Subnet** field, enter the subnet mask.
	- e) In the **Gateway** field, enter the gateway name.
	- f) In the **VnmcIpV4** field, enter the IP address of the Cisco PNSC.
	- g) In the **SharedSecret** field, enter the shared secret password defined during the Cisco PNSC installation.
	- h) In the **ImageName** field, enter the VSG VNM-PA image name (nsc-vsgpa.2.1.3i.bin).
	- i) Click **Next**.
	- In the following step, make sure that red text messages do not appear before you click **Next**. If you do not want to enter valid information in the red-indicated fields, use null values to fill those fields. If those fields are left empty or filled with invalid null values, the application does not power on. Ignore the Cisco PNSC Restore fields. **Note**
- **Step 13** In the **Ready to Complete** window, review the deployment settings information. Review the IP/mask/gateway information carefully because any discrepancies might cause the VM to have bootup issues. **Note**
- **Step 14** Click **Finish**. The **Deploying Nexus 1000VSG** dialog box opens. The progress bar in the **Deploying Nexus 1000VSG** dialog box shows how much of the deployment task is completed before the Cisco PNSC is deployed.
- **Step 15** Wait and click **Close** after the progress indicator shows that the deployment is completed successfully.
- **Step 16** Power on the Cisco VSG VM.
- **Step 17** If you chose the Standalone mode for installation earlier, you now see the Cisco VSG login prompt. Log in with your Cisco VSG administration password. You may now proceed with configuring the Cisco Virtual Security Gateway. For details, see the *Cisco Virtual Security Gateway for VMware vSphere Configuration Guide*.
- <span id="page-4-0"></span>**Step 18** If you chose the manual installation in the Configuration field earlier, see [Configuring](#page-6-0) Initial Settings, on page 7 to configure the initial settings on the Cisco VSG.
	- If you are installing high availability (HA), you must configure the software on the primary Cisco VSG before installing the software on the secondary Cisco VSG. **Note**

## **Installing the Cisco VSG Software from an ISO File**

You can install the Cisco VSG from an ISO file.

#### **Before You Begin**

- Specify a name for the new Cisco VSG that is unique within the inventory folder and has up to 80 characters.
- Know the name of the host where the Cisco VSG will be installed in the inventory folder.
- Know the name of the datastore in which the VM files will be stored.
- Know the names of the network port profiles used for the VM.
- Know the Cisco VSG IP address.

**Step 1** Upload the Cisco Virtual Security Gateway ISO image to the vCenter datastore.

**Step 2** From the data center in the vSphere Client menu, choose your ESXi host where you want to install the Cisco VSG and choose **New Virtual Machine**.

For VM requirements, see the Host and VM [Requirements,](#page-0-1) on page 1.

For detailed information about how to create a VM, see the VMware documentation.

- **Step 3** In the **Create New Virtual Machine** dialog box, do the following:
	- a) Click **Custom** to create a virtual machine.
	- b) Click **Next**.
- **Step 4** In the **Create New Virtual Machine** dialog box, do the following:
	- a) In the **Name** field, add a name for the Cisco VSG.
		- The Cisco VSG name must be a unique name within the inventory folder and should be up to 80 characters.
	- b) In the **Inventory Location** field, choose your data center and click **Next**.
- **Step 5** In the **Datastore** dialog box, choose your datastore from the **Select a datastore** and then click **Next**.
- **Step 6** In the **Virtual Machine Version** dialog box, click the **Virtual Machine Version**.
	- Keep the selected virtual machine version. **Note**
- **Step 7** In the **Guest Operating** System dialog box, do the following:
	- a) Click the **Linux** radio button.
	- b) In the **Version** field, choose **Other 2.6x Linux (32-bit)** from the drop-down list and click **Next**.
- **Step 8** In the **CPUs** dialog box, choose 1 socket with 2 cores or 2 sockets each with one core, and then click **Next**. By default, the Cisco VSG virtual machine deployed with OVA has only one1 vCPU. You can choose 2 vCPUs. For an older version of the ESX hosts, you can directly select the number of vCPUs.
- **Step 9** In the **Memory** dialog box, choose **2 GB** memory size, and then click **Next**.
- **Step 10** In the **Create Network Connectors** dialog box, do the following:
	- a) In the **How many NICs do you want to connect?** field, choose **3** from the drop-down list.
	- b) In the Network area, choose **service**, **management**, and **HA** port profiles in that sequence for the NIC 1, NIC 2, and NIC 3 from the drop-down list. Choose **VMXNET3** for the adapter type for NIC 1. Choose **E1000** for the adapter type for NIC 2 and NIC 3.
- **Step 11** Click **Next**. The **SCSI Controller** dialog box opens. The radio button for the default SCSI controller is chosen.
- **Step 12** Click **Next**. The **Select a Disk** dialog box opens.

The radio button for the default disk is chosen.

- **Step 13** Click **Next**. The **Create a Disk** dialog box opens. The default virtual disk size and policy is chosen.
- **Step 14** Click **Next**. The **Advanced Options** dialog box opens. The default options are chosen.
- **Step 15** Click **Next**. The **Ready to Complete** dialog box opens.
- **Step 16** Review your settings in the **Settings** for the new virtual machine area.
- **Step 17** Check the **Edit the virtual machine before completion** check box and click **Continue** to open a dialog box with the device details.
- **Step 18** In the Work pane, choose your **New CD/DVD (adding)** in the **Hardware** area.
- **Step 19** Click **Datastore ISO File**, and select your ISO file from the drop-down list.
- **Step 20** In the work pane, check the **Connect at power on** check box and click **Finish**.The **Summary tab** window opens. The **Create virtual machine status** completes.
- **Step 21** From the **vSphere Client** menu, choose your recently installed VM.
- **Step 22** In the work pane, click **Power on the virtual machine**.
- **Step 23** Click the **Console** tab to view the VM console. Wait for the Install Virtual Firewall and bring up the new image to boot. See the Configuring Initial Settings section to configure the initial settings on the Cisco VSG.
	- To allocate additional RAM, right-click the **VM** icon to power off the VM and then choose **Power** > **Power Off** from the dialog box. After the VM is powered down, edit the configuration settings on the VM for controlling memory resources. **Note**

## <span id="page-6-0"></span>**Configuring Initial Settings**

This section describes how to configure the initial settings on the Cisco VSG and configure a standby Cisco VSG with its initial settings. For configuring a standby Cisco VSG, see [Configuring](#page-8-0) Initial Settings on a [Standby](#page-8-0) Cisco VSG, on page 9 section.

When you power on the Cisco VSG for the first time, depending on which mode you used to install your Cisco VSG, you might be prompted to log in to the Cisco VSG to configure initial settings at the console on your vSphere Client. For details about installing Cisco VSG, see [Installing](#page-2-2) the Cisco VSG Software, on page 3 in this chapter.

#### **Before You Begin**

The following table determines if you must configure the initial settings as described in this section.

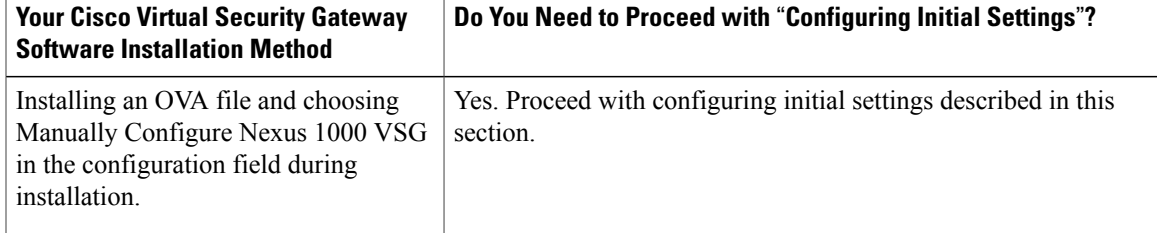

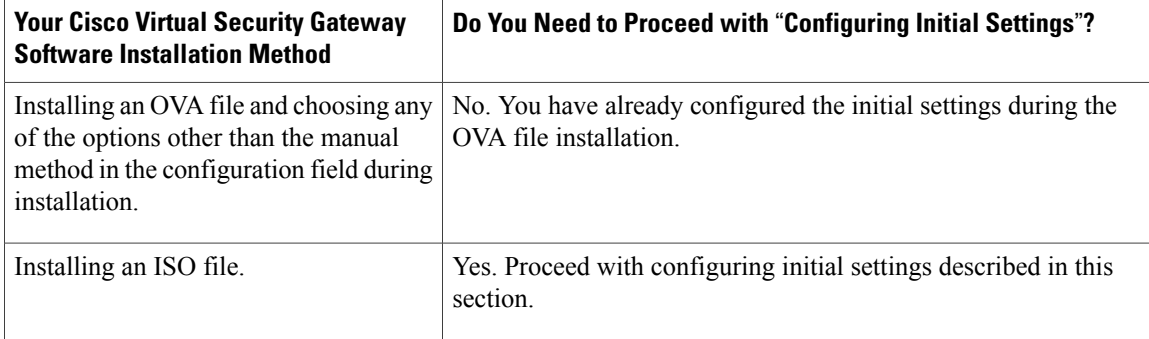

**Step 1** Navigate to the **Console** tab in the VM. Cisco Nexus 1000V Series switch opens the **Console** window and boots the Cisco VSG software.

- **Step 2** At the Enter the password for "admin" prompt, enter the password for the admin account and press **Enter**.
- **Step 3** At the prompt, confirm the admin password and press **Enter**.
- **Step 4** At the Enter HA role [standalone/primary/secondary] prompt, enter the HA role you want to use and press **Enter**.

This can be one of the following:

- standalone
- primary
- secondary
- **Step 5** At the Enter the ha id(1-4095) prompt, enter the HA ID for the pair and press **Enter**.
	- If you entered secondary in the earlier step, the HA ID for this system must be the same as the HA ID for the primary system. **Note**
- **Step 6** If you want to perform basic system configuration, at the Would you like to enter the basic configuration dialog (yes/no) prompt, enter **yes** and press **Enter**, then complete the following steps.
	- a) At the Create another login account (yes/no) [n] prompt, do one of the following:
		- To create a second login account, enter **yes** and press **Enter**.
		- Press **Enter**.
	- b) (Optional) At the Configure read-only SNMP community string (yes/no)[n] prompt, do one of the following:
		- To create an SNMP community string, enter **yes** and press **Enter**.
		- Press **Enter**.

c) At the Enter the Virtual Security Gateway (VSG) name prompt, enter **VSG-demo** and press **Enter**.

- **Step 7** At the Continue with Out-of-band (mgmt0) management configuration? (yes/no)[y]: prompt, enter **yes** and press **Enter**.
- **Step 8** At the Mgmt IPv4 address: prompt, enter **10.10.10.11** and press **Enter**.

**Step 9** At the Mgmt IPv4 netmask prompt, enter **255.255.255.0** and press **Enter**.

- **Step 10** At the Configure the default gateway? (yes/no)[y] prompt, enter **yes** and press **Enter**.
- **Step 11** At the Enable the telnet service? (yes/no)[y]: prompt, enter **no**and press **Enter**.
- **Step 12** At the Enable the telnet service? (yes/no)[y]: prompt, enter **no**.
- **Step 13** At the Configure the ntp server? (yes/no)[n] prompt, enter **no**and press **Enter**. The following configuration will be applied:

```
Interface mgmt0
ip address 10.10.10.11 255.255.255.0
no shutdown
vrf context management
ip route 0.0.0.0/10.10.11.1
no telnet server enable
ssh key rsa 768 force
ssh server enable
no feature http-server
ha-pair id 25
```
- **Step 14** At the Would you like to edit the configuration? (yes/no)[n] prompt, enter **n**and press **Enter**.
- **Step 15** At the Use this configuration and save it? (yes/no)[y]: prompt, enter **y**and press **Enter**.
- **Step 16** At the VSG login prompt, enter the name of the admin account you want to use and press **Enter**. The default account name is admin.
- <span id="page-8-0"></span>**Step 17** At the Password prompt, enter the name of the password for the admin account and press **Enter**. You are now at the Cisco VSG node.

### **Configuring Initial Settings on a Standby Cisco VSG**

You can add a standby Cisco VSG by logging in to the Cisco VSG you have identified as secondary and using the following procedure to configure a standby Cisco VSG with its initial settings.

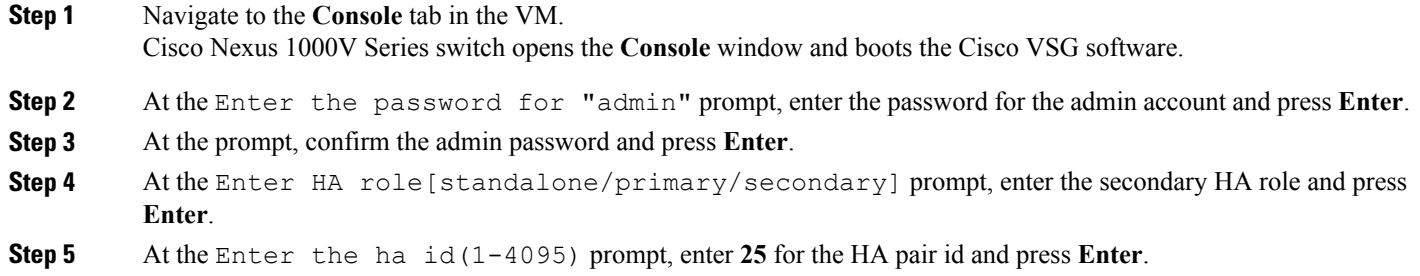

- The HA ID uniquely identifies the two Cisco VSGs in an HA pair. If you are configuring Cisco VSGs in an HA pair, make sure that the ID number you provide is identical to the other Cisco VSG in the pair. **Note Step 6** At the VSG login prompt, enter the name of the admin account you want to use and press **Enter**. The default account name is admin.
- **Step 7** At the Password prompt, enter the name of the password for the admin account and press **Enter**. You are now at the Cisco VSG node.

# <span id="page-9-0"></span>**Verifying the Cisco VSG Configuration**

To display the Cisco VSG configuration, perform one of the tasks:

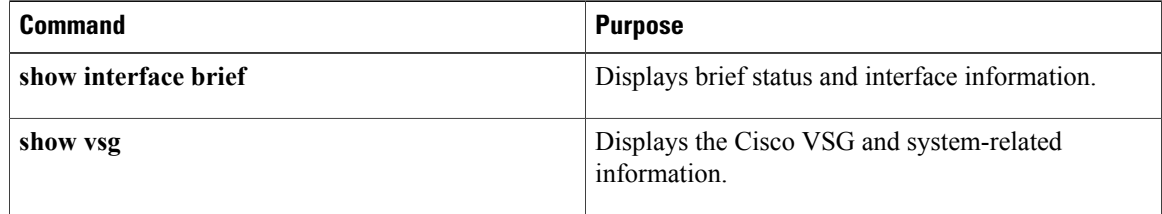

This example shows how to verify the Cisco VSG configurations:

#### vsg# **show interface brief**

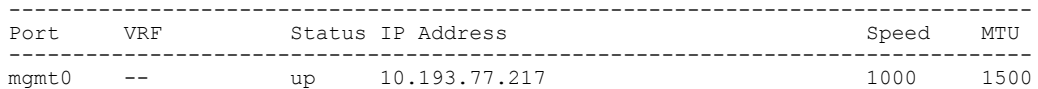

```
vsg# show vsg
Model: VSG
HA ID: 3437
VSG software version: 5.2(1)VSG2(2.1) build [5.2(1)VSG2(2.1)]
PNSC IP: 10.193.75.73
```
## <span id="page-9-1"></span>**Where to Go Next**

After installing and completing the initial configuration of the Cisco VSG, you can configure firewall policies on the Cisco VSG through the Cisco PNSC.